## **Gulf Coast State College Writing and Reading Lab**

## **Instructions for accessing the online tutoring app from the Gulf Coast State College homepage:**

- 1. Hover your cursor over the **Academics** tab in the blue navigation bar.
- 2. Click on the **Tutoring Labs** link to the right (under the registration link).
- 3. This will take you to a new page with our tutoring labs here on campus. Click **on the Writing and Reading Lab** link.
- 4. On our page, look to the left and you will see a list; click on the **Online Tutoring** link.
- 5. On the **Online Tutoring page**, click on the link

<https://zoom.us/j/5216686584> to **download Zoom**. (You do not need to create an account with Zoom, and you will need to download the app only once.)

6. If you have already downloaded Zoom, simply open the program and click **Join a Meeting;** then, click the drop-down menu and select the GCSC Writing and Reading Lab's meeting ID: 5216686584. **When you join the meeting, you will automatically be placed into the waiting room. In order to verify that you are a GCSC student, you will be asked to type your professor's name and the course ID in front of your own name. Example: Portnoy1102JayGatz (See detailed instructions below.)** 

## **Instructions for adding your professor's name and course in front of your name:**

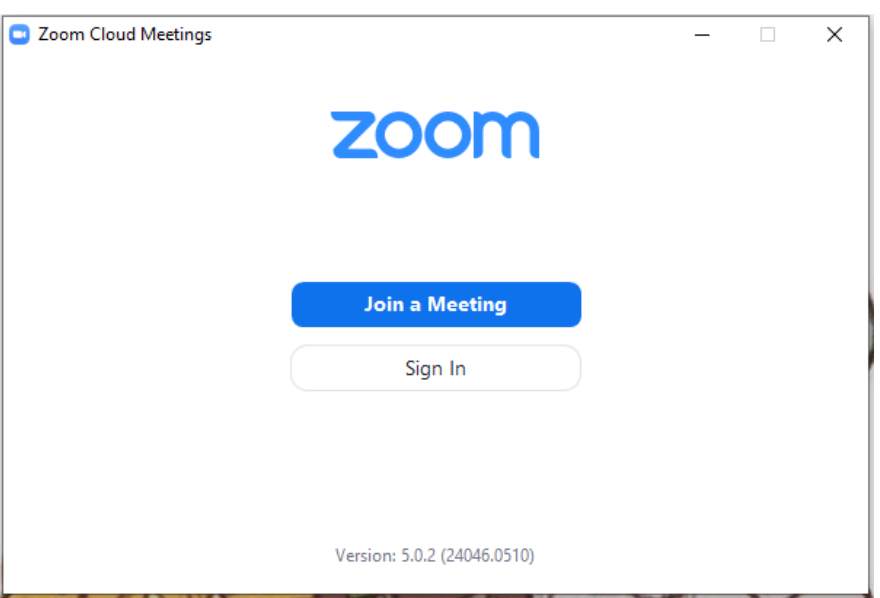

1. When opening the Zoom computer application, this is what you will see:

2. Click the blue "Join a Meeting" button. After clicking the button, it takes you to this screen where you will put in the meeting ID and your name. (When you access the app again, the drop-down menu will remember the meeting ID.)

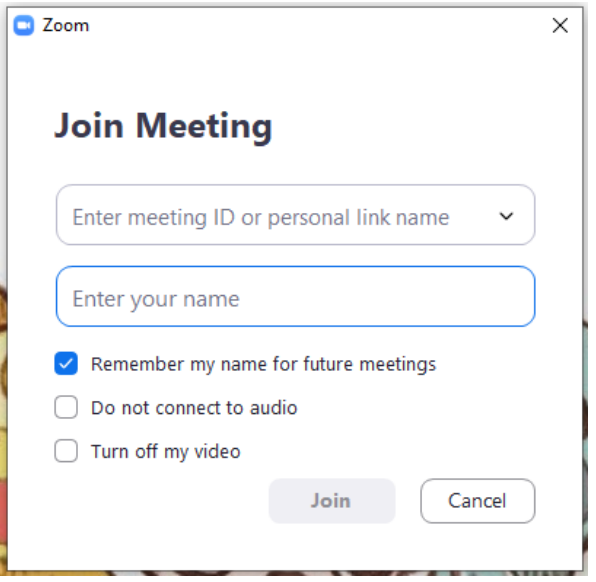

3. Type your professor's name and course ID in front of your name.

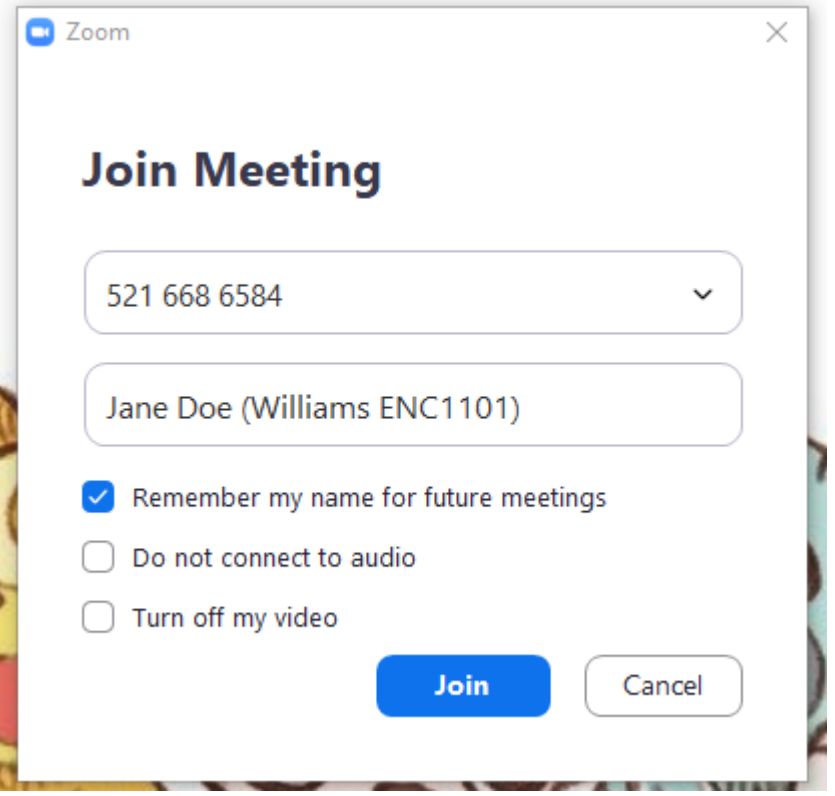

## **Contact Information:**

If you have any questions, please email us at wandrlab@gulfcoast.edu. A live person will be available during our tutoring hours to address your concerns and will reply as soon as possible.